# **Dialer Manager Documentation**

# • **SYSTEM INFORMATION TAB:**

Displays your company information and license information at time of purchase.

#### **Modifiable fields:**

Password - set the password for this account when calling into the system to schedule a job.

EMail - Set the email address that messages will be sent to when a call recipient opts to leave you a voicemail.

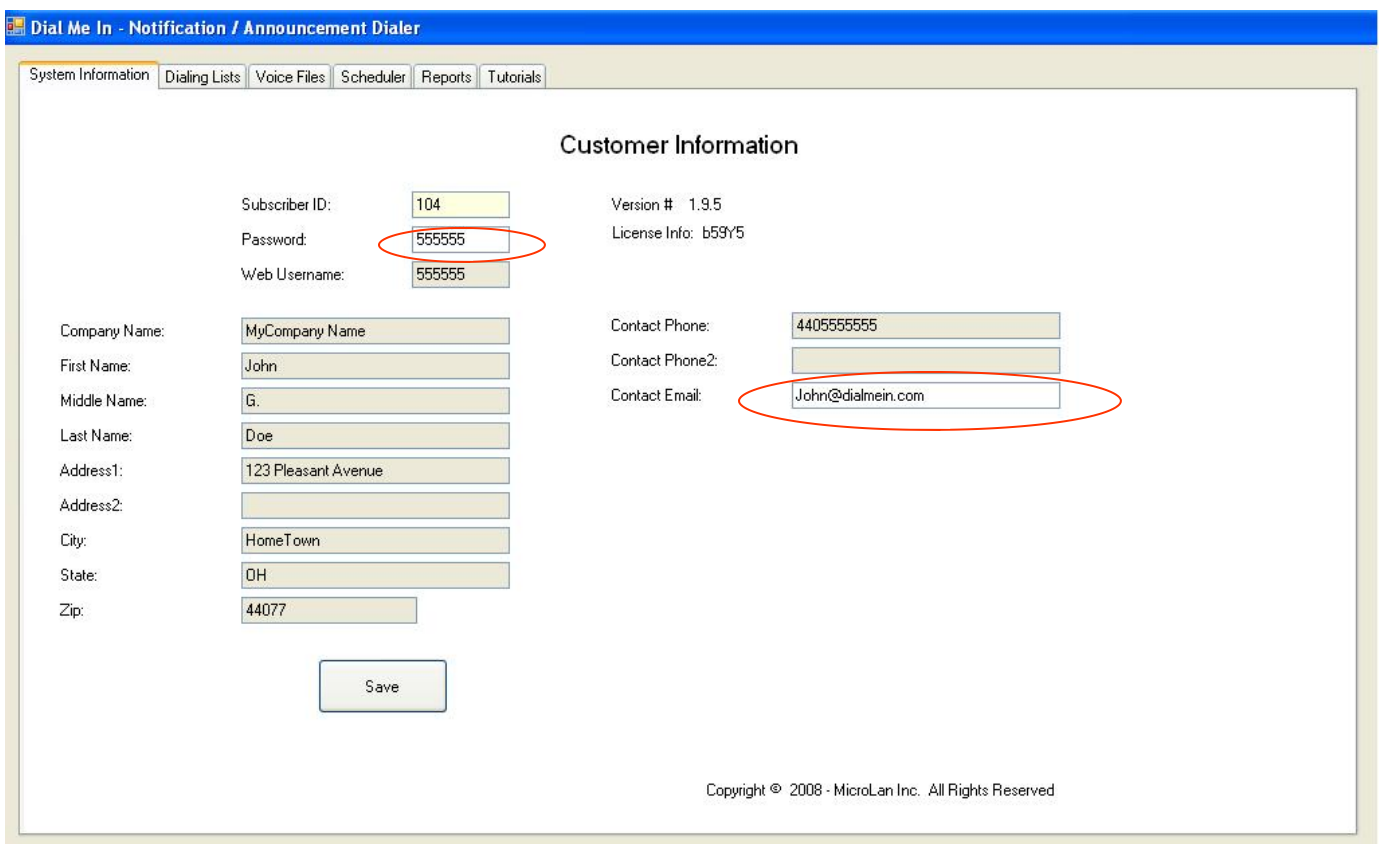

# • **DIALING LIST TAB:**

*\* Manipulating Large Dial Lists while your Dialer is dialing may result in adverse effects to your system, as the dialer requires a lot of resources to work correctly. To Import or work with large lists, STOP DIALING FIRST !!* 

This tab contains your Dialing Lists. A Dial List Header Record exists for each group of Dial List Numbers.

**E.** Dial Me In - Notification / Announcement Dialer System Information Dialing Lists Voice Files Scheduler Reports Tutorials  $\mathbb{N}$   $\leftarrow$  1 of 9 | | | | | | | | Navigate Dial Lists **Dialing Lists** Subscriber<sup>1</sup>D: People View Device View Nbr of Records: 8  $1043$  $1111$ Header<sup>ID:</sup> 83 PhoneNumber IsCellPhone Building Name1 Name<sub>2</sub> **RoomNbr** Calleist Number: 10431111  $\overline{\phantom{a}}$ 5555555551 boy Bldg1 Room1 1111  $\vee$  Key: jon 5555555552 Eric  $\blacktriangledown$ Bldg2 Room2 Man **Zall List Description:** Test List 1111 5555555553 Boy jon  $\Box$ Bldg3 Room3 Caller ID Number: 5555555555 5555555554 Man Eric  $\Box$ Bldg3 Room4 Dialer(s) to Use:  $1.2$  $\mathcal{C}^{\mathcal{C}}$ Bldg1 5555555555 Boom1 ion boy Service Type: 200-Marketing Daily Schedule 555555556  $\blacktriangledown$ Eric Mar Bldg2 Room2 Broad Cast Options: Boy  $\Box$ Bldg3 Room3 6  $\checkmark$ 5555555557 ion. 5555555558 Man Eric  $\overline{\phantom{a}}$ Bldg3 Room4 Add Min Busy: 10  $\checkmark$ Add Min No Answer:  $\ddot{ }$  $|10$ Max Attempts: 3  $\checkmark$ Call Time Out sec.: 50  $\overline{\mathbf{v}}$ Created Date: 4/10/2008 7:36:48 PM Modified Date: Last Scheduled:  $\blacktriangleleft$ s. Save Dial List Header Changes Save Dial List Numbers Changes Add New Dial List Delete Dial List **Import Numbers Export Numbers** 

A Dial List Header Record MUST Exist before you can add any numbers to dial.

## **ADD NEW DIAL LIST Button:**

- Press this button to add a new Dial List, you will be prompted for a unique 4 digit Dial List Number between 1001 - 9999, and a Dial List Description.

## **DELETE DIAL LIST Button:**

- Press this button to delete the currently displayed Dial List and all the Dial List Numbers Associated with it. You will be prompted to confirm your deletion as this not reversible.

## **SAVE DIAL LIST Button:**

- Press this button after you have made any changes to the Dial List Header

## **Modifiable fields: (Call List Header)**

**Call List Description** - Description of Dial List

**Caller ID Number** - The Phone Number that will be displayed as Caller ID to the Called Number

- **Dialer(s) to Use**: If you have more than 1 Dialer in your system, a job can be handled by multiple dialers, separate each dialer with a comma. (i.e. 1,2).
- **Service Type**: Select the Priority of this List. 911-Emergency is the Highest Priority. When multiple jobs are being dialed at the same time, the dialer will service them according to this priority.

**Broad Cast Options**: - Select the options that will be made available to the called party after your message plays.

> **1** - Deliver the message to a Live Person or Answering Machine and then Hang Up. **3** - After Delivering the Message to a Live Person, Prompt the called party to 'Press 9 to be added to your Do Not Call List. Your Do Not Call List is universal to all you Call Lists. **6** - After Delivering the Message to a Live Person, Prompt the called party to 'Press 9 to be added to your Do Not Call List, OR 'Press 5' to leave you a voicemail. If they leave you a voicemail, it will be available to you under the \Voicemail directory of your account or if EMail server has been enabled on your dialer, a .wav file will be emailed to your email listed on the Subscriber Tab.

- **Add Min Busy**: The minimum number of minutes the dialer will wait after encountering a Busy when calling a number
- **Add Min No Answer**: The minimum number of minutes the dialer will wait after encountering a No Answer when calling a number
- **Max Attempts** The Maximum number of attempts to call a number when encountering No Answers and Busy.
- **Call Time Out**: Maximum length in seconds of the call. Must be greater than your message length plus options or your call will be cut short.. Used as a fail safe to prevent a call from not ending or not hanging

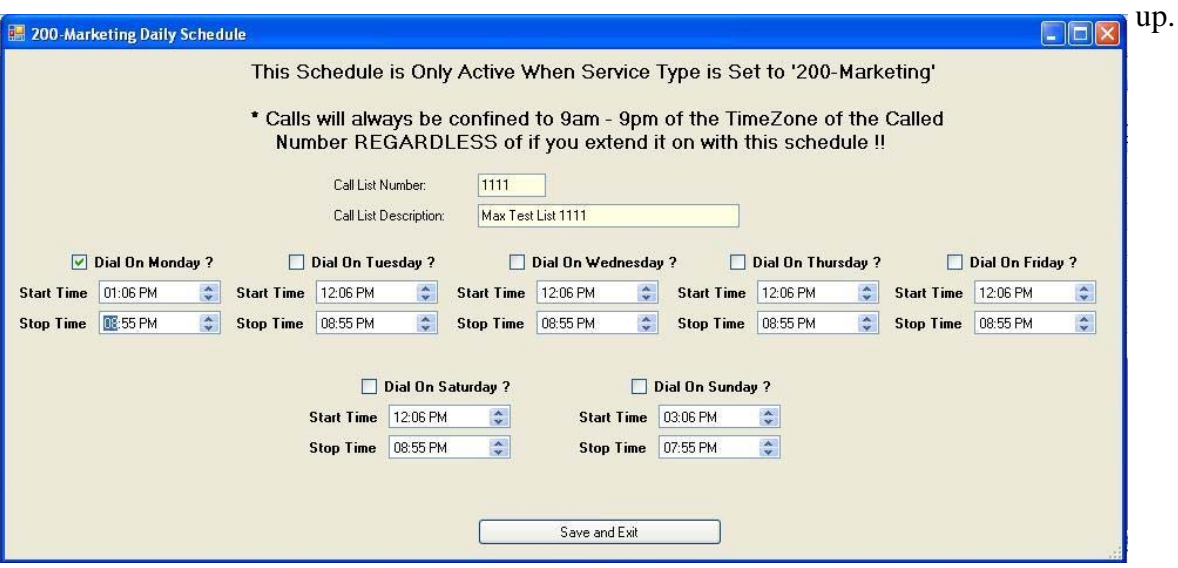

#### **Daily Schedule Button:**

 - Used ONLY when Service Type is 200-Marketing to provide for a detailed daily start and stop dialing time.

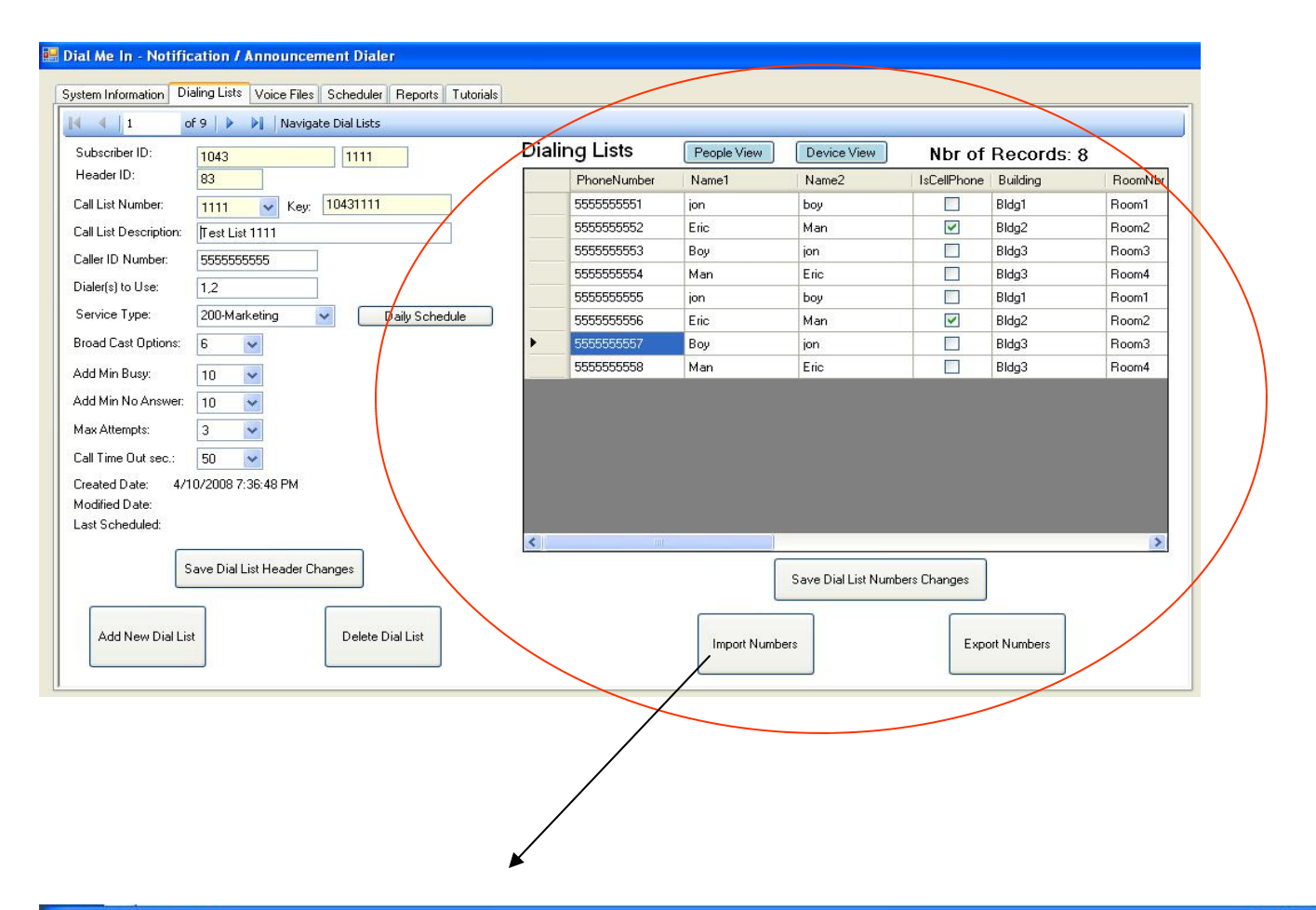

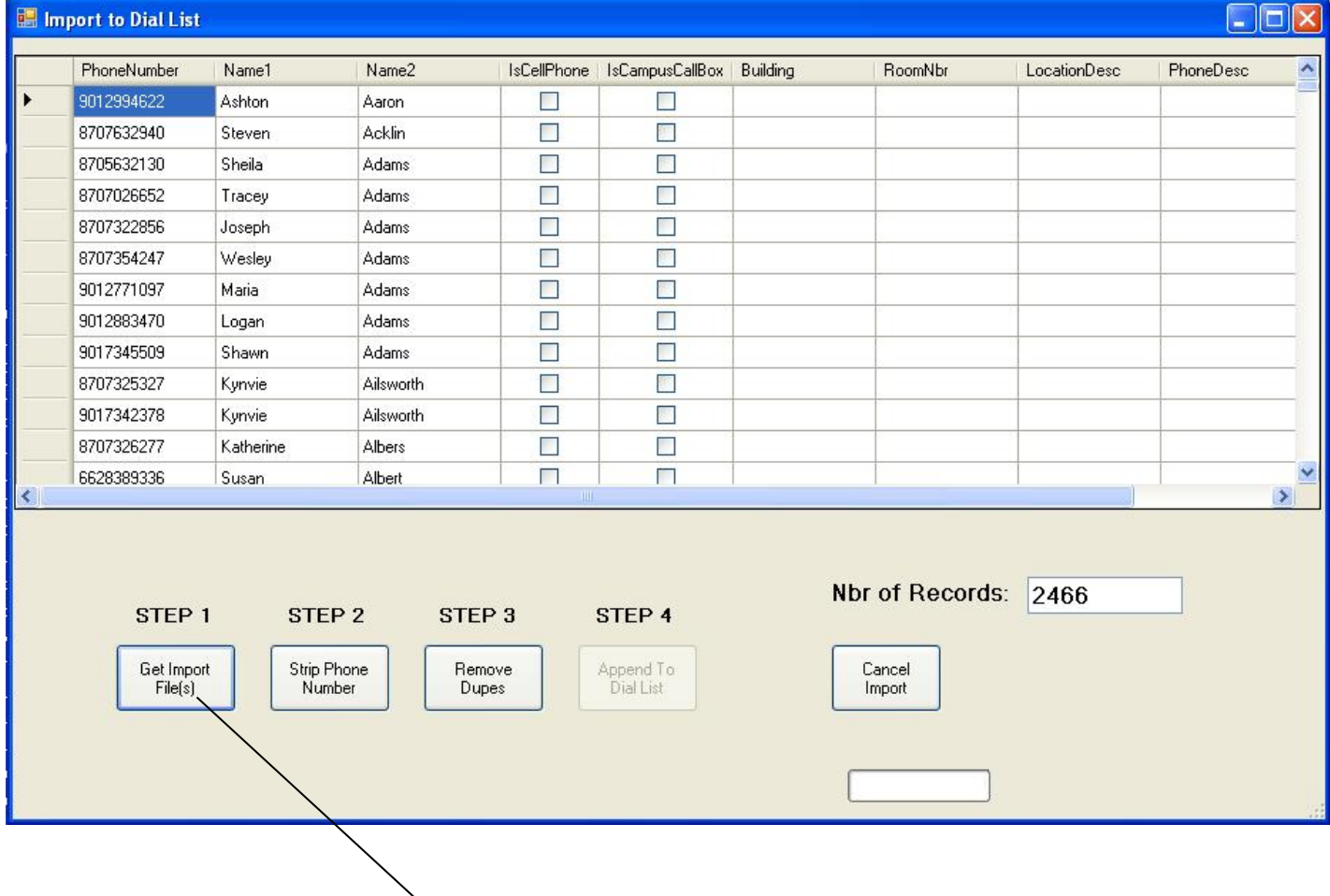

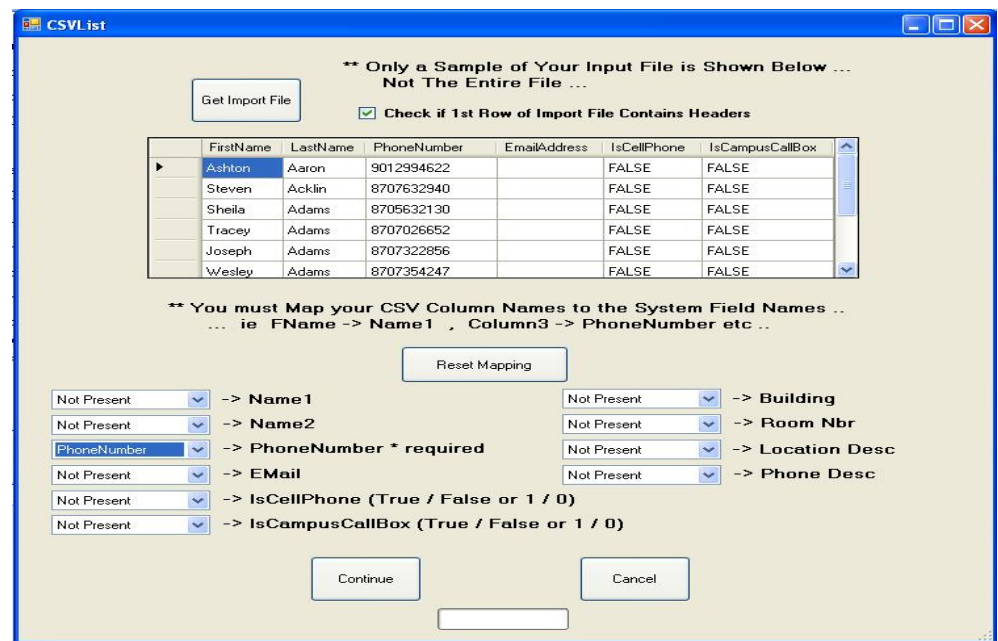

## **IMPORT NUMBERS Button:**

- Press this Button to begin the number import process
- The Import to Dial List Form will appear

- Follow the steps on the form to import your numbers. You can perform step 1 a number of times before the other steps to keep appending imported numbers together.

- **STEP1** - Will select a .csv file from you system and allow you to map the fields. CSV stands for Comma Separated Values. This type of file can be created from excel and / or is an industry standard format for importing data.

- **STEP 2** Will strip any non-numeric characters from the phone number field. (i.e. ()-, ...)
- **STEP 3** Will remove any duplicate phone numbers from the list (optional)
- **STEP 4** Will complete the import by appending the remaining numbers into the current Dial List.

- On the Dialing Lists Tab form, Dialing List entries can be edited by clicking in the cell to edit. You can also delete an entry by clicking the gray cell to the left of the entry and pushing the delete button on your keyboard. An entire list of numbers can be selected for delete by clicking the upper left most gray cell to select all records.

- Be Sure to Click Save Dial List Numbers to Commit your changes.!!

#### *\* The dialer will not call outside of 9 am - 9 pm of the called area code unless the Dial List is a 911- Emergency service type !! Please ensure the Dialer Time Zone is set properly for the system to accurately determine what time it is in a given time zone*

*\*\* Dial Lists should only contain area codes of a similar time zone due to this!! When any record within a List is determined to be outside of the 9am - 9pm range during dialing, the entire job is rescheduled to the next day..* 

## **EXPORT NUMBERS Button:**

Press this button to export your current Dialing List to a .csv file on your computer. Use this to Archive and Backup lists prior to modifying. After exporting, you can turn around and import the same file.

## **SAVE DIAL LIST NUMBERS Button:**

Press this button after you have made any changes to the Dial List Numbers.

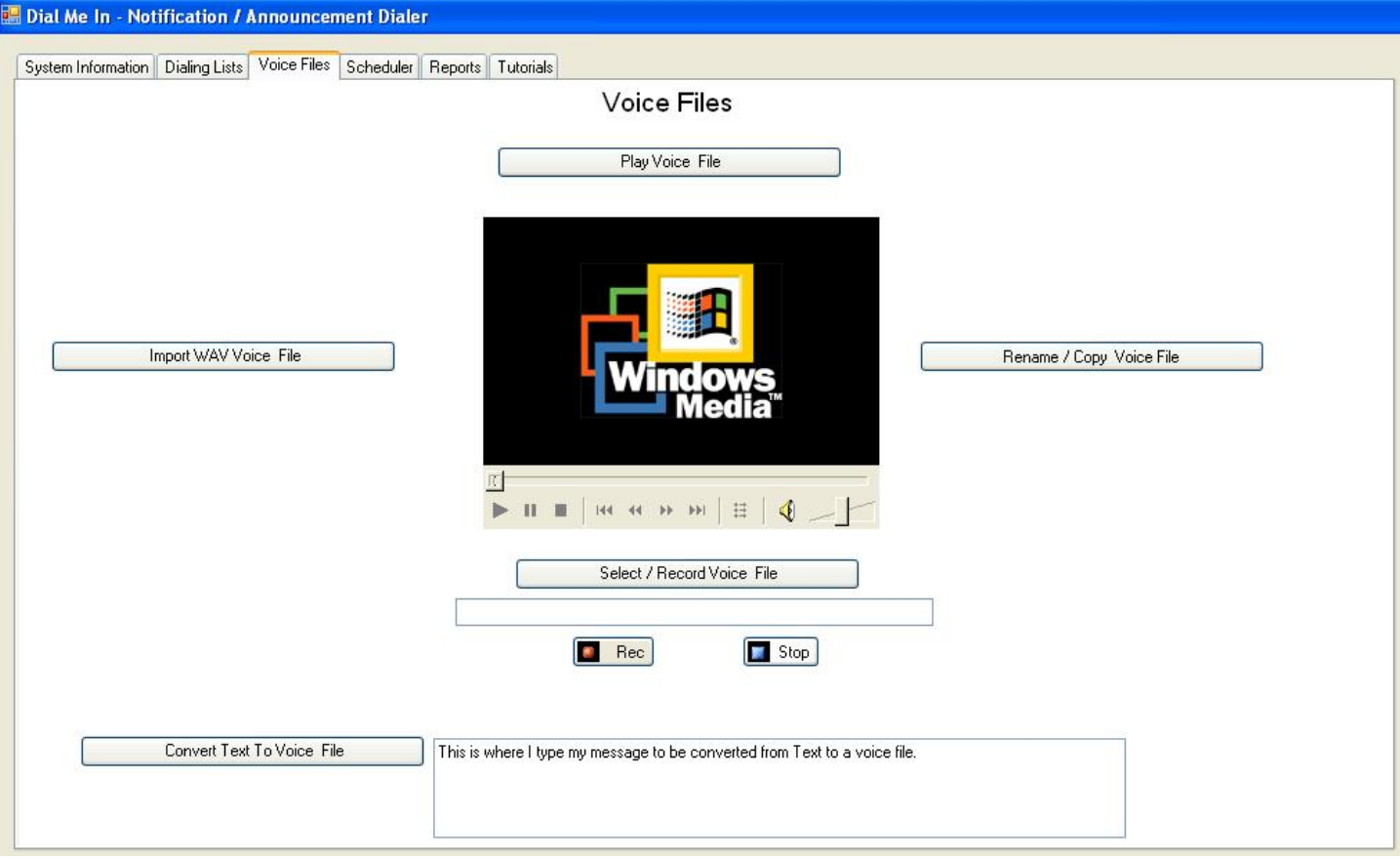

# **VOICE FILES TAB:**

- This form allows you to Listen to, record, rename, import and create voice files used and created by the dialer.

The system uses .vox files internally, so a lot of the processing involves getting voice files into and out of this format

**- Play Voice File** - will play the .vox file selected with the Windows Media Player

**- Import WAV File** - Allows you to have pre-recorded messages in .wav format be imported into the system and saved in .vox format.

**- Rename / Copy Voice Files** - Allows you to rename / copy voice files to a more meaningful name.

**- Select / Record Voice File** - Allows you to name and then record a voice file right from this form. A microphone will be needed.

**- Convert Text To Voice File** - Allows you to type your message into the text box, press the button and have your text converted to a high quality voice file that can be used by the system.

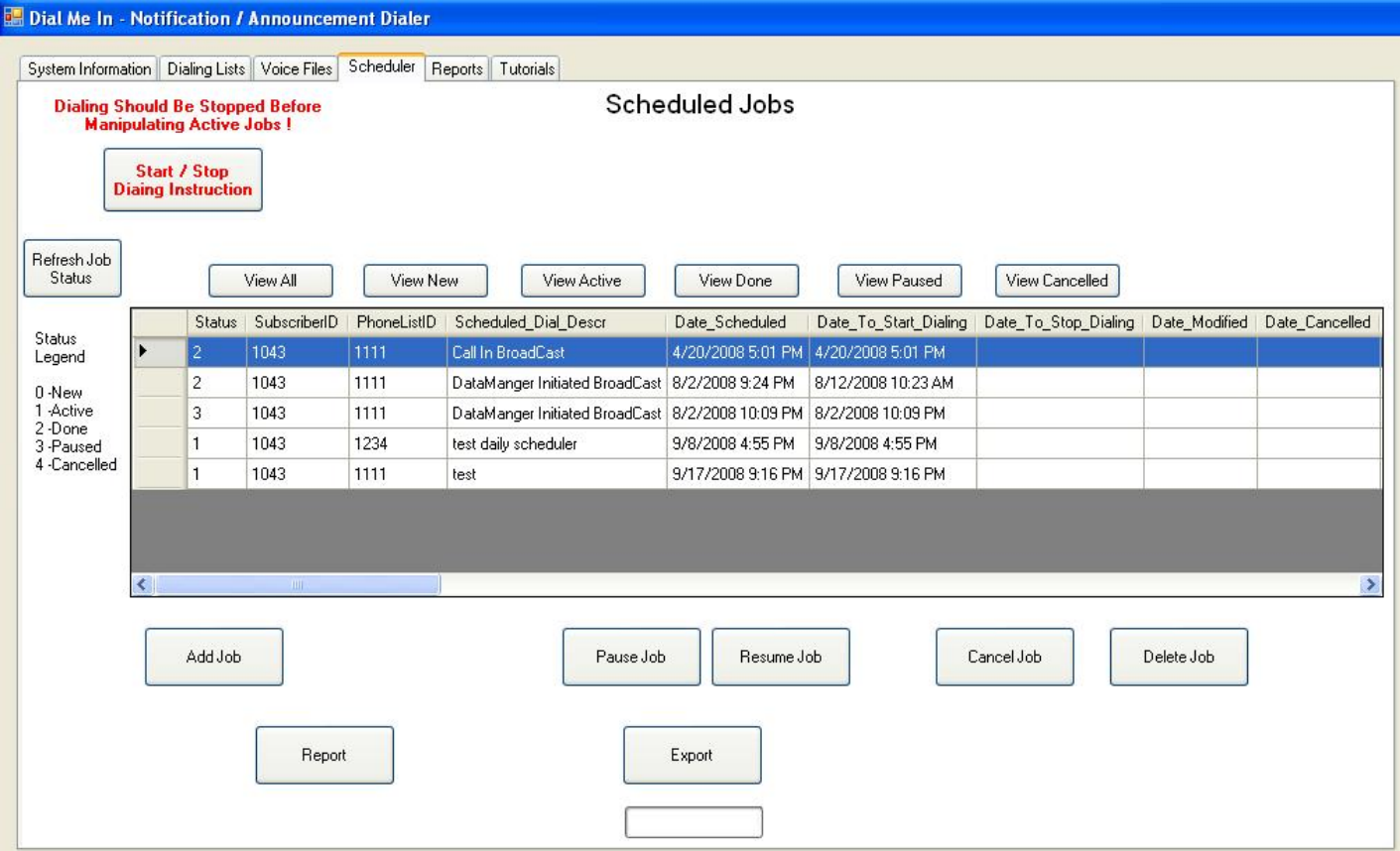

# **SCHEDULER TAB:**

- From this form you are able to schedule the dialing of a Dial List at a predefined date and time. From this form you can also view your scheduled jobs and obtain reporting on them.

## **VIEW Buttons:**

- Select which Jobs you would like to view by clicking the appropriate View Buttion

#### **REFRESH JOB STATUS Button:**

- Select a scheduled job from the list by clicking on the gray cell to the left of it in order to view report

## **PAUSE JOB Button:**

- Will Pause an Active Job.

#### **RESUME JOB Button:**

- Will Resume a Paused Job.

#### **CANCEL JOB Button:**

- Will Cancel a Paused Job.

#### **DELETE JOB Button:**

- Will Permanently Delete a Cancelled or Done Job.

#### **REPORT Button:**

- Select a Job from the list by clicking on the gray cell to the left of it in order to view report

#### **EXPORT Button:**

 - Select a Job from the list by clicking on the gray cell to the left of it in order to Export the Job Details to a CSV file for further reporting or History.

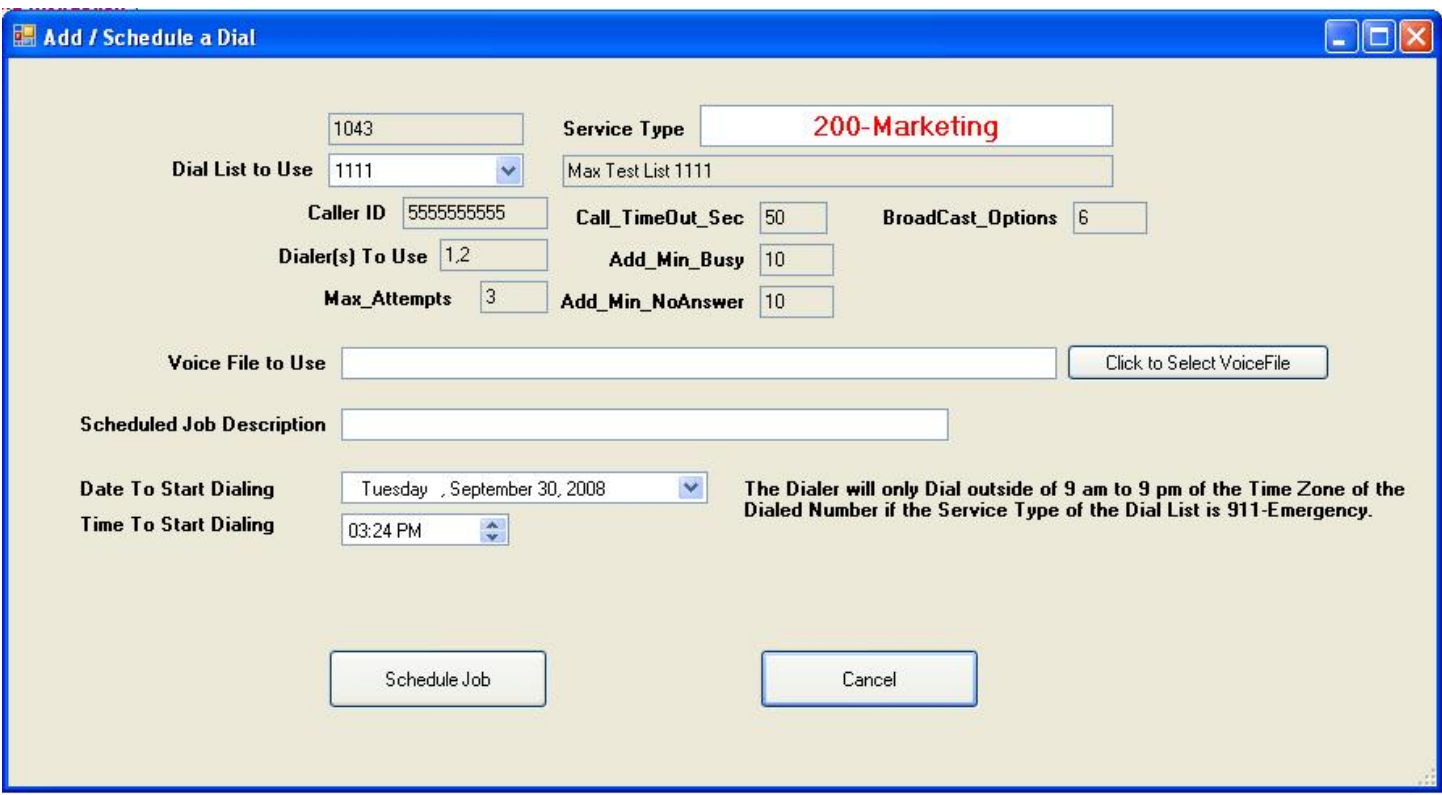

# **ADD JOB Button**:

- Click this button to add a scheduled job.
- Select the Dial List to Use from the drop down selection.
- Select the Voice File to use by clicking on the Select Voice File Button
- Enter a Description for this scheduled job
- Click in the Date and Time fields to select when to start dialing..
- Click the Schedule Job button to submit

*\* To modify any of the other delivery parameters displayed, you must go back to the Dialing List Tab and make the changes to the delivery parameters there !!* 

*\* The dialer will not call outside of 9 am - 9 pm of the called area code unless the Dial List is a 911-Emergency service type!! Please ensure the Dialer Time Zone is set properly for the system to accurately determine what time it is in a given time zone* 

*\*\* Dial Lists should only contain area codes of a similar time zone due to this!! When any record within a List is determined to be outside of the 9am - 9pm range during dialing, the entire job is rescheduled to the next day..* 

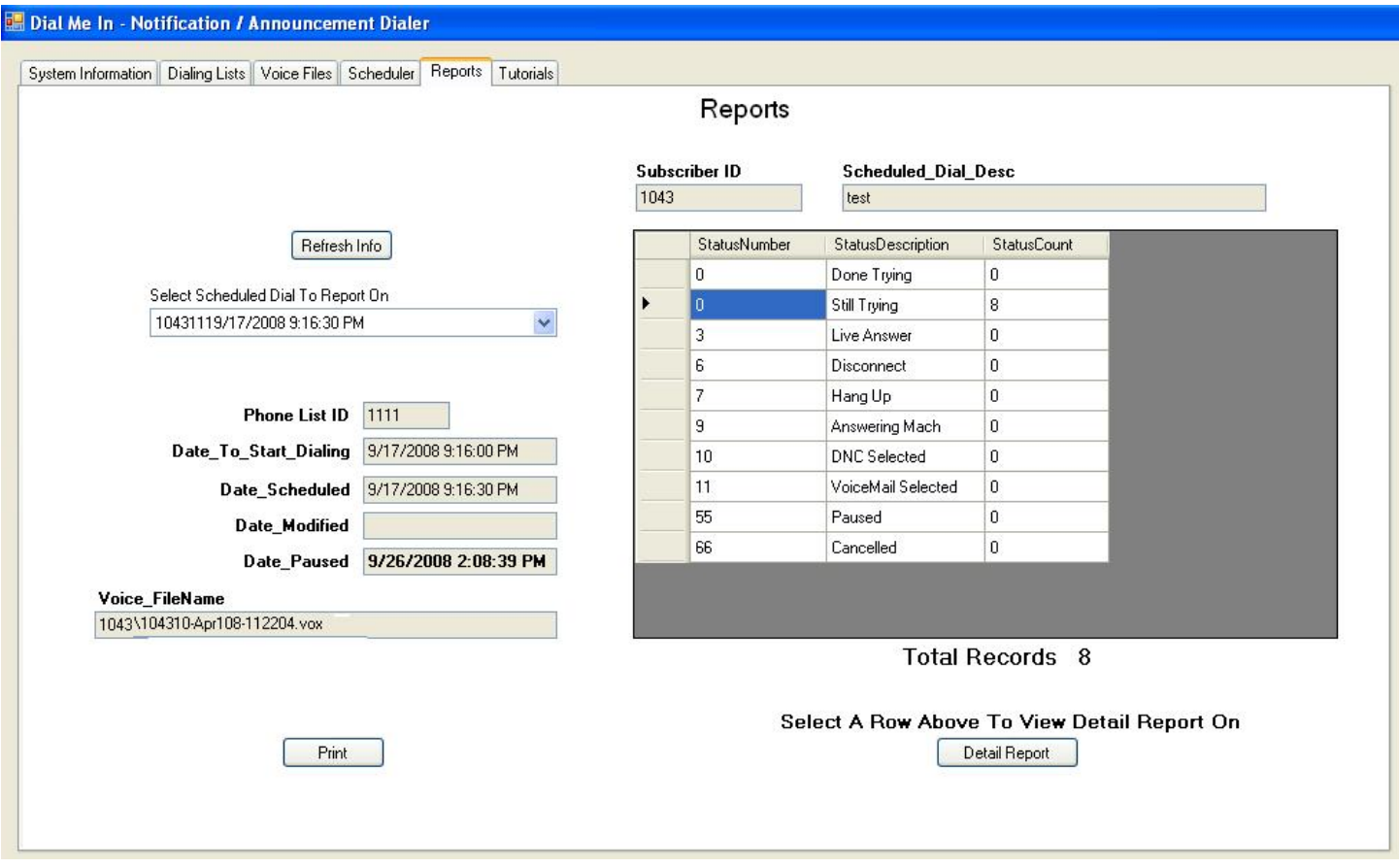

# **REPORTS TAB:**

-This form will allow you to select scheduled jobs to view overview and detailed reports on.

- Select a scheduled job from the drop down box to display overview reporting.

## **PRINT Button:**

- After you select a scheduled job, press Print to send a copy to your installed printer.

# **DETAIL REPORT Button:**

- Select a status from the Overview Report by clicking on the gray cell to the left of the desired status.

- A detail report will be generated for that status including the Phone Numbers in that Status and Call Length

- Press Print Report on the Detail Report Screen to send a copy to your installed printer.

• *Repeated use of Reporting while your Dialer is dialing may result in adverse effects to your system, as the dialer requires a lot of resources to work correctly.* 

# **TUTORIALS TAB:**

This form contains links to VCR like tutorials that will visually walk you through performing actions..